# Bell Schedule Header Customization v 1.6

Author: Roger Sprik Contributors: James Parsons and Romy Backus

- 1.5 April 28, 2015 Compatible with PowerSchool 8.x
- 1.5.1 Dec 7, 2018 Use local time, useful where local time is different than server time for hosted customers
- 1.6 March 2018 Format differently for new look option in 20.4

## Description

This customization adds the current date and name of the bell schedule for today's calendar date to the left of the user's current School in the header of the admin, teacher, parent/student, and sub portals. The bell schedule text is hyperlinked to trigger a popup. The popup shows the details of the day's bell schedule including date, bell schedule name, periods, start and end times, and duration. The popup also contains a calendar selector that allows the user to choose a different date in order to view the bell schedule of that date instead.

#### **Screenshots**

Today's date and today's bell schedule name added to the header of all four portals.

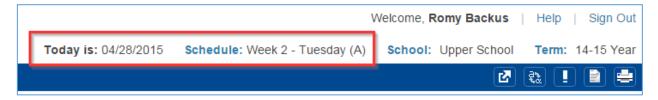

When clicked, the word "Schedule" trigger a popup with the bell schedule details.

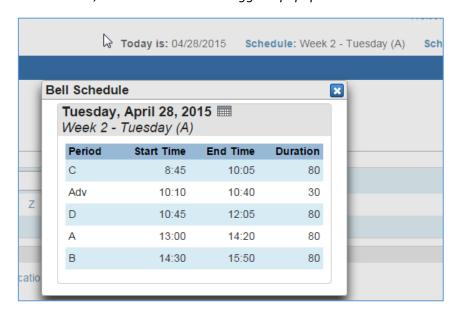

The bell schedule for a different date can be viewed by selecting the date from the calendar selector widget.

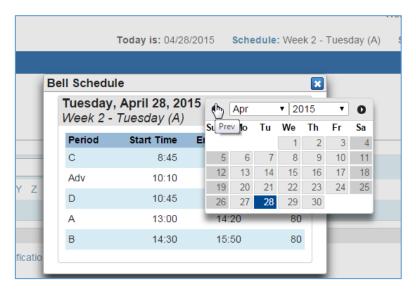

### **Custom Files**

/admin/alerts/bellschedulealert.html
/guardian/alerts/bellschedulealert.html
/subs/alerts/bellschedulealert.html
/teachers/alerts/bellschedulealert.html
/wildcards/bellschedule\_popup.txt
/wildcards/commonscripts.bellschedule.content.footer.txt

#### **Technical Information**

- If the user chooses a date for which school is not in session, the customization will first check to see if a calendar note exists for that day and display the note. If school is not in session and there is no calendar note, then the user will see "No Schedule Assigned".
- Localization is supported the time will be displayed in either 12 hr
   AM/PM or 24 hour format depending on the user's locale.
- Due to conflicts with the page code, the Bell Schedule name and popup does not display on the Bell Schedule item edit pages. Text stating "Not available on this page" is displayed instead.

### **Installation Instructions**

This customization is a plugin. To install:

- 1. Download the .zip file. Do not unzip it.
- 2. Navigate to System System Settings Plugin Management Configuration.
- 3. Click Install and choose the zip file from its location on your computer.
- 4. Once the plugin is successfully installed, tick the box to Enable it and accept the terms and conditions.

## **Configuration Instructions - Suppression of Cycle Day Display**

An optional configuration change is to suppress the display of the cycle day in the customization in the event that this is unnecessary information (i.e. if a school only has one cycle day).

- 1. After installing the plugin according to the above instructions, log into the system's Custom Page Manager module.
- 2. Navigate to the /wildcards/commonscripts.bellschedule.content.footer.txt file.
- 3. In the second line of code, replace the word "inline" with the word "none".

Old line: ~[SetPostValue:dayDisplay=inline]

New line: ~[SetPostValue:dayDisplay=none]

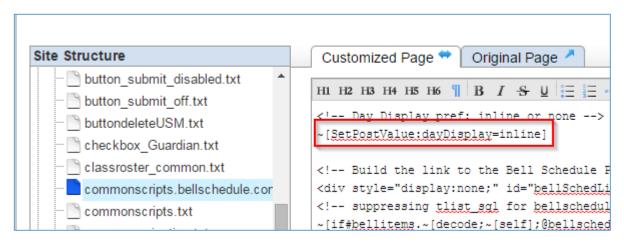

4. Click Publish and log out of CPM.

Note: If you update this customization with a newer version at some point in the future, this step will need to be re-done each time.